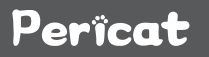

# **MODEL:PT01USER MANUAL**

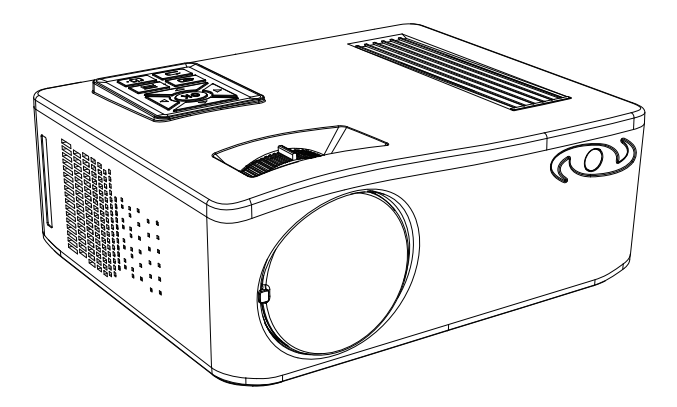

Please read this manual throughly before using this product and keep it for future reference.

# **CUSTOMER SERVICE**

Our customer service team is standing by to assist you if you have any questions or concerns.

- $\blacksquare$  support@pericatstore.com
- **3** 1-833-300-9545

# **CONTENT**

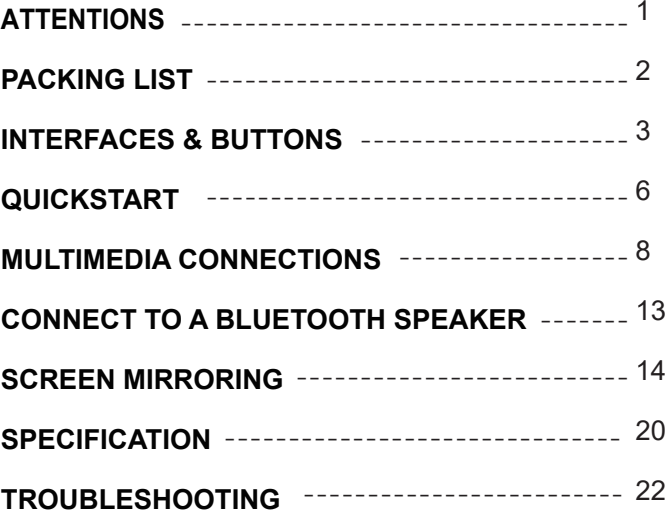

# **ATTENTIONS**

1. Please DO NOT look straight into the projector lens while it is working to avoid burning your eyes.

2. To avoid damage to internal components, please do not place the machine in a hot or humid place.

3. Please use a lens cleaner or special lens wipe paper when cleaning the lens.

4. Please ensure that the projector is well ventilated when using it. Do not touch carpets and woolen knitwear.

5. Do not disassemble this machine. We will offer you professional warranty services.

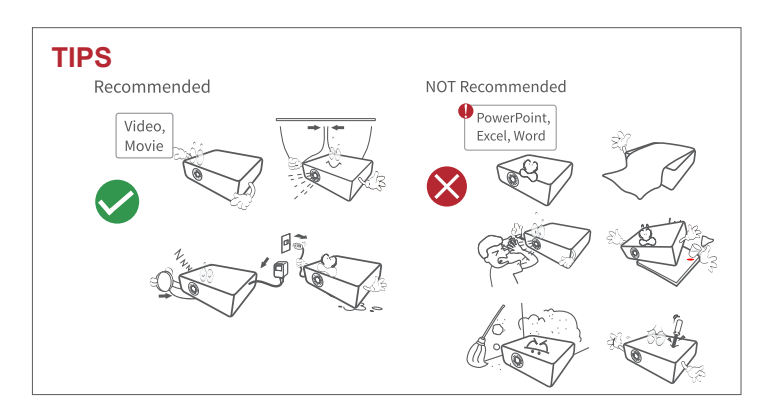

#### **PACKING LIST**

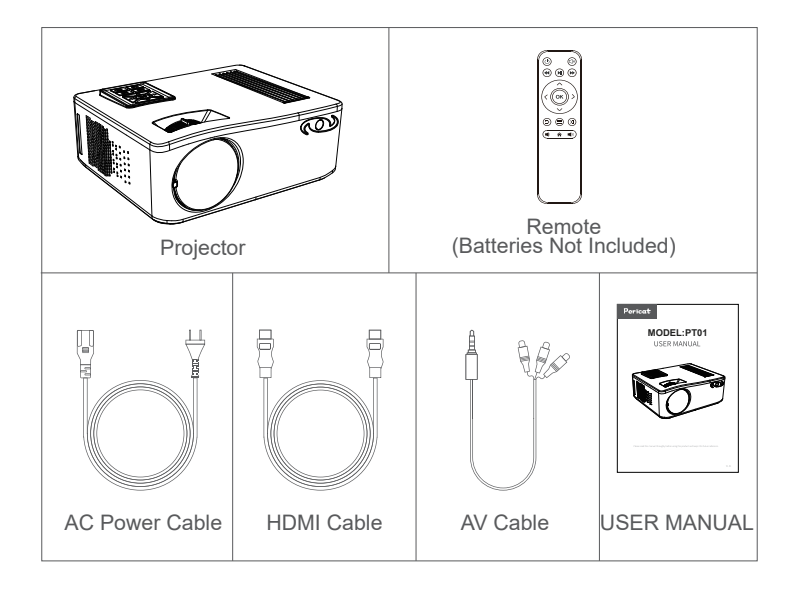

#### **INTERFACES & BUTTONS**

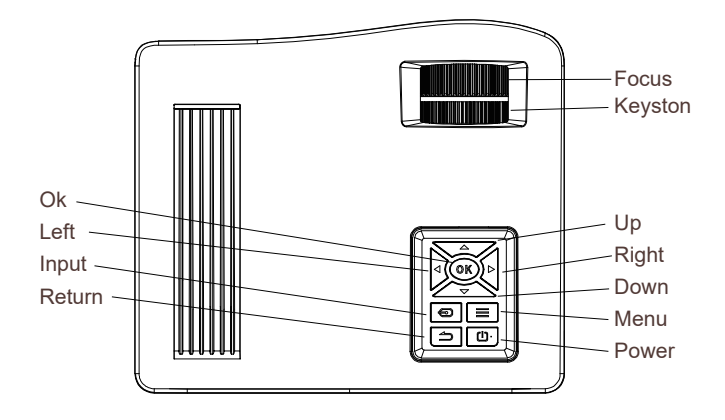

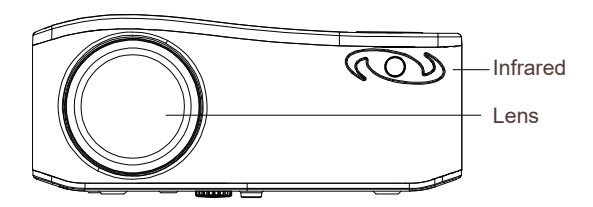

#### **INTERFACES & BUTTONS**

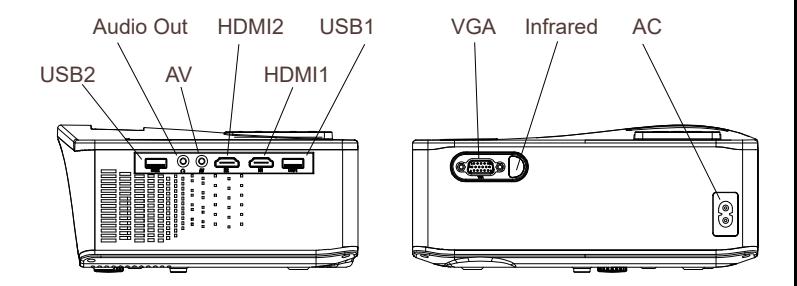

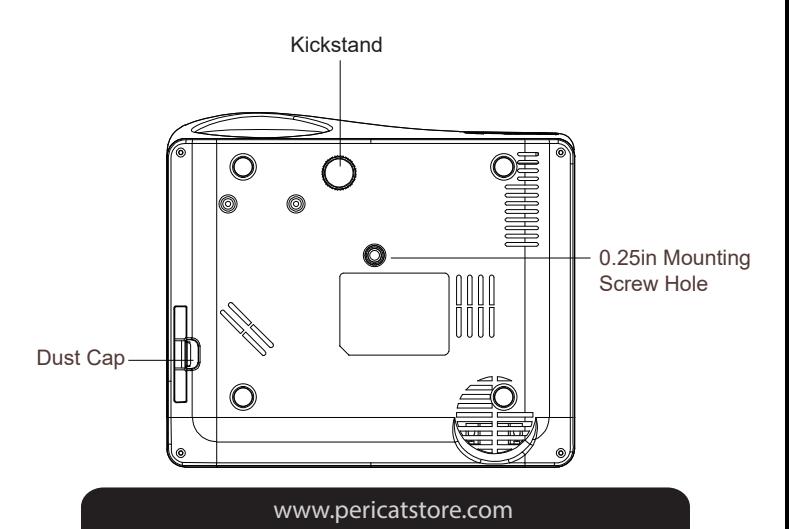

#### **INTERFACES & BUTTONS**

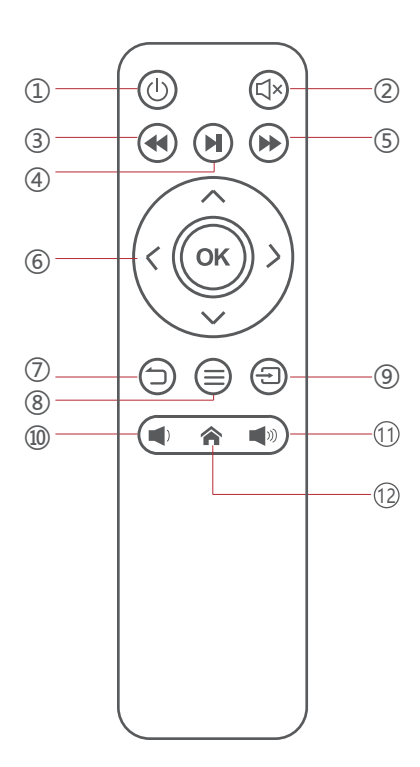

- Power On/Off
- Mute
- Rewind
- Play / Pause
- Fast Forward
- Left/Right/Up/Down
- Back
- Menu
- Source
- Volume-
- $\mathfrak V$  Volume +
- Home

# **CUICKSTART**

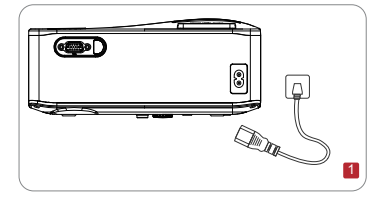

1.Plug the power cord into an outlet.

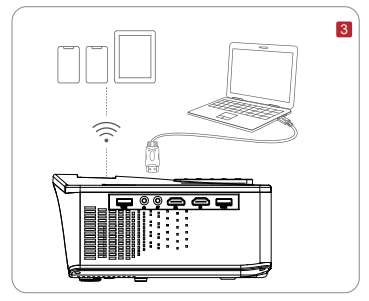

3.Connect your device to the projector with the correct cables.

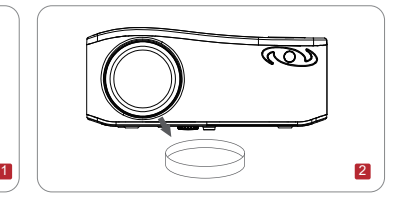

2.Take off the lens cover.

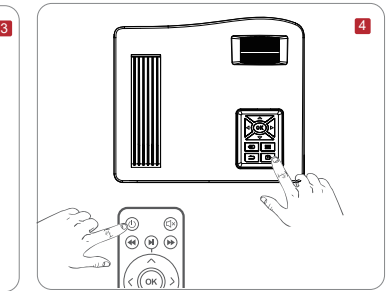

4.Press the power button to turn it on.

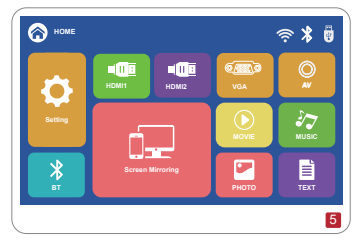

5.Select the correct input source on the projector or remote to project your device

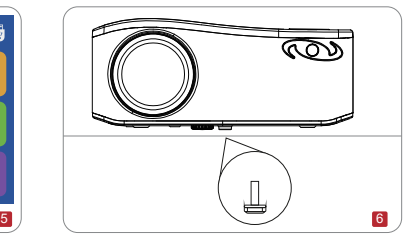

6.Adjust the kickstand accordingly

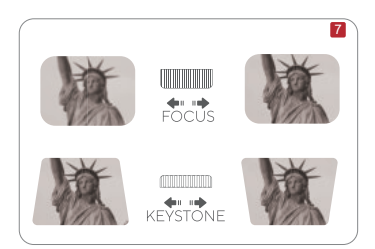

7.Adjust the keystone to make the projection screen rectangular at first, then adjust the focus wheel slowly to make the center clear. (Please use it in a dark environment.)

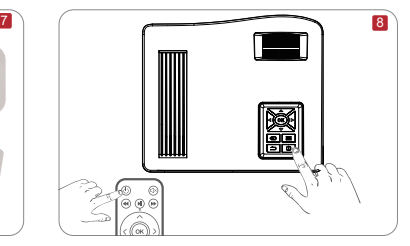

8.Press the power button to turn off the projector

# **MULTIMEDIA CONNECTIONS**

#### **USB Connection**

Step 1: Turn on the projector and insert your USB disk into the USB port slot.

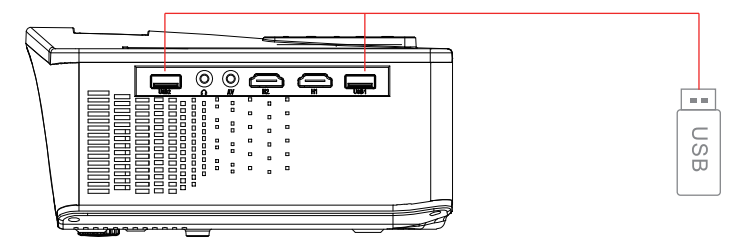

Step 2: Go to the Homepage and select the file category you would like to display among MOVIE, MUSIC, PHOTO, and TEXT, then enter the inserted USB disk to check all files stored.

#### **\*Video files**

①Select "MOVIE" to correspondingly read video files stored.

②Tap OK on the projector or Press OK on the remote to open the video file to enter the full-screen display.

Video Format Supported:

AVI/MP4/MKV/FLV/MOV/RMVB/3G2/MPG/VOB/SWF/MPG/H.264/TS/WMV

#### **\* Audio files**

①Select "MUSIC" to correspondingly read audio files stored.

②Tap OK on the projector or remote for a certain audio file to enter full-screen display, then press on the remote to start/pause playing.

Audio Format Supported: AAC/MP3/FLAC/OGG/APE/AMR/WAV/MP2

press  $(\mathbb{N})$  on the remote to start/pause playing. Audio Format Supported: AAC/MP3/FLAC/OGG/APE/AMR/WAV/MP2

#### **\* Photo files**

①Select "PHOTO" to correspondingly read photo files stored. ②Tap OK on the projector or remote for a photo file to enter the full-screen display. Image Format Supported: JPEG/BMP/PNG

#### **\* Document files**

①Select Office Suite to correspondingly read document files stored. ②Tap OK on the projector or remote to view the contents of a file.

Step 3: Tap  $\left(\bigcirc\right)$  on the projector or press on the remote to go back to Homepage.

# **HD Connection**

Step 1: Turn on the projector and connect your device to the HDMI1or HDMI2 Port of the projector with the provided HDMI cable.

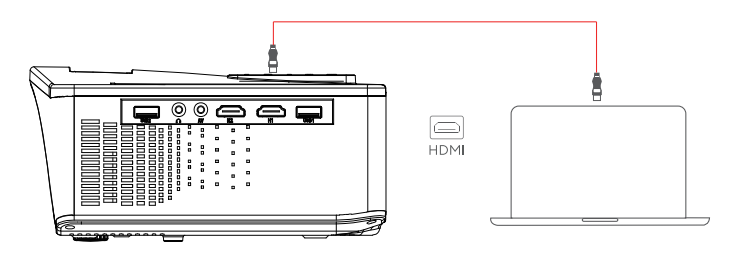

Step 2: Select HDMI1 or HDMI 2 on the left side of the Homepage as the input source, then the contents of your device will be projected to the screen/wall.

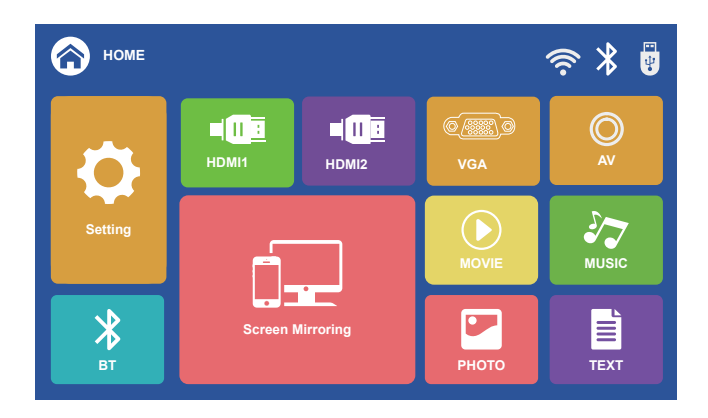

#### **\*For Windows Laptop**

For Windows 7 or higher system, press the "Windows Logo + P" key combination to access four display modes.

①PC screen only option displays contents on a computer screen only.

②Duplicate option displays the same contents on both the computer screen and projected screen.

③Extend option splits the display between the computer screen and the projected screen.

④Second screen only option displays contents only on the projected screen.

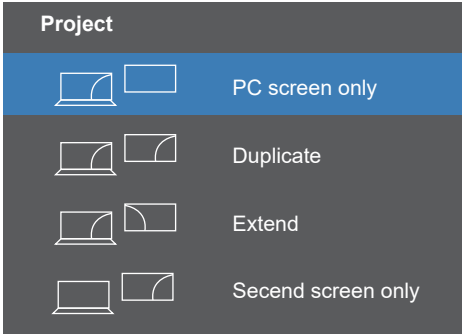

#### **\*For MacBook**

To connect the MacBook, You can use an Apple MFi-certified USB C to HDMI adapter or an Apple MFi-certified Thunderbolt to HDMI adapter.

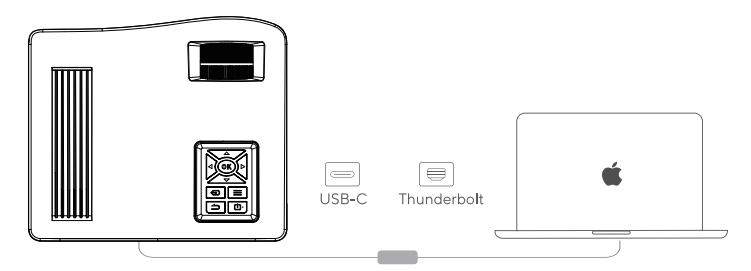

### **AV Connection**

Step 1: Turn on the projector and connect your device to the AV port of the projector with an AV cable.

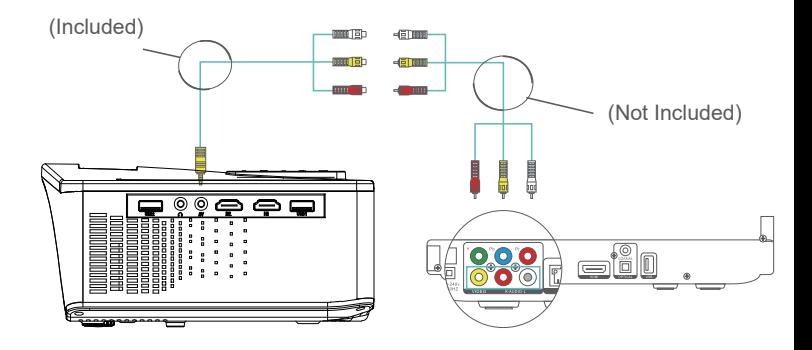

Step 2: Select AV on the left side of the Homepage as the input source, then the contents of your device will be projected to the screen/wall.

# **CONNECT TO A BLUETOOTH SPEAKER**

1. Select the "BT" in the HOME main menu first.

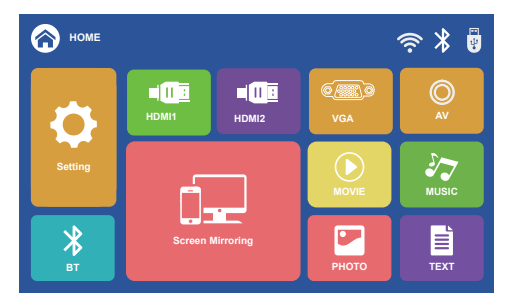

2.Press" </r></r> " key to turn Bluetooth on

3.Select "Search" and press "OK" to scan nearby Bluetooth speakers.

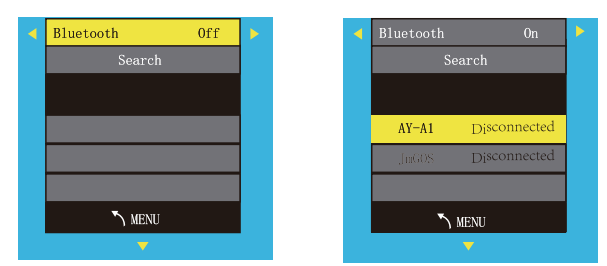

4.Select your Bluetooth speaker from the list, press OK key to connect (pair).  $O$  Tips:

When power on the projector or turn on Bluetooth, the projector attempts to connect the latest connected Bluetooth speaker.

# **SCREEN MIRRORING**

**\*Important:** Before screen mirroring, please select **"Screen Mirroring"** in the HOME main menu first.

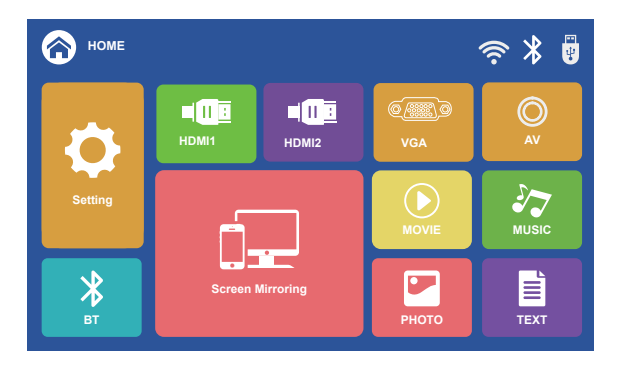

# **For iOS System**

For iOS devices, there are three ways to connect as follows.

# **\*Method A Streaming with Cellular Date**

1.Turn on the projector, select "Screen Mirroring" in the HOME main menu, and then choose "iOS Screen".

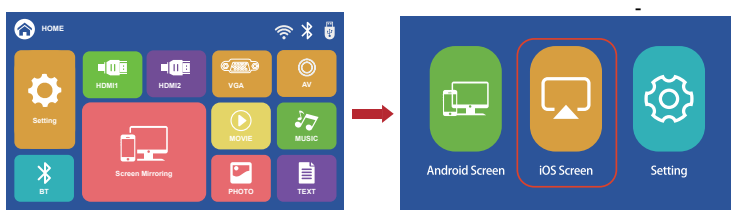

2.Turn on the WLAN of your iOS device and join the network "PT01-XXXX" of the projector.

(pwd: 12345678)

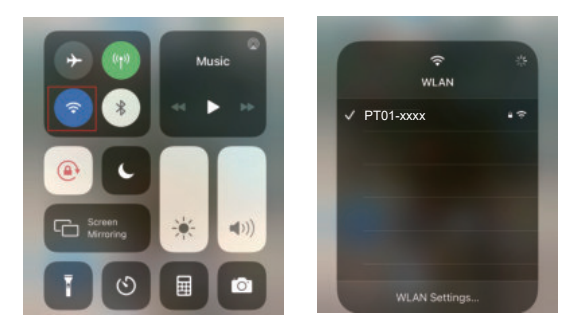

3.Then go to the "Screen Mirroring" of the iOS device and select "PT01-XXXX" of the projector to connect.

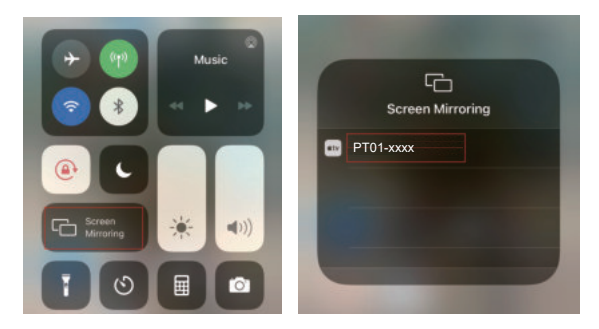

4.The connection success

### **\*Method B Streaming with Your router's WiFi**

1.Turn on the projector, select "Screen Mirroring" in the HOME main menu, and then choose "iOS Screen".

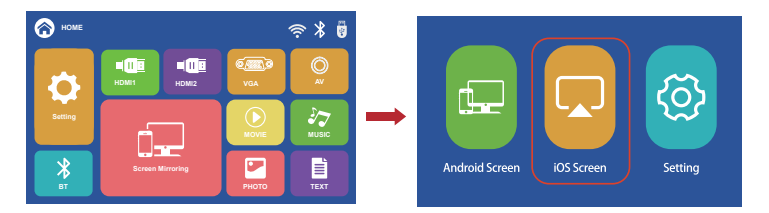

2.Press "OK" on the remote or projector to connect your Router's WiFi.

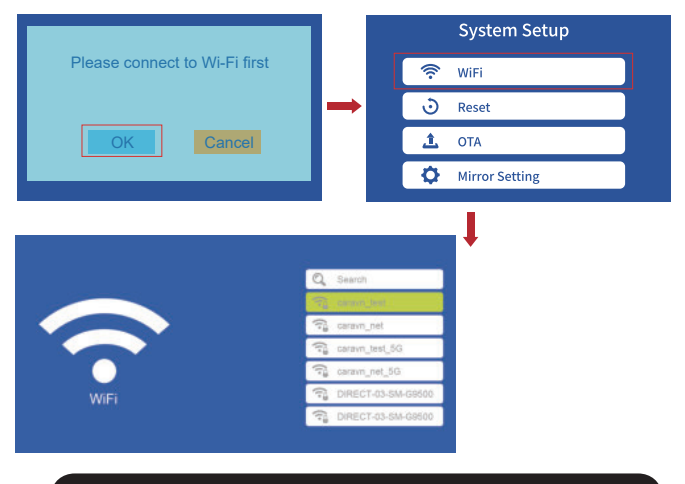

3.Turn on the WLAN of your iOS device and connect to the same Router's WiFi above.

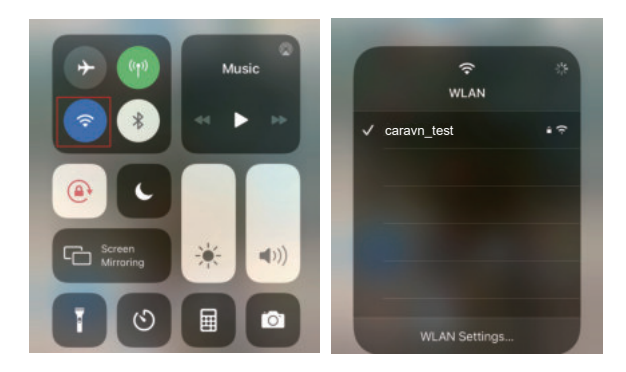

4.Then go to the "Screen Mirroring" of the iOS device and select "PT01-XXXX" to connect.

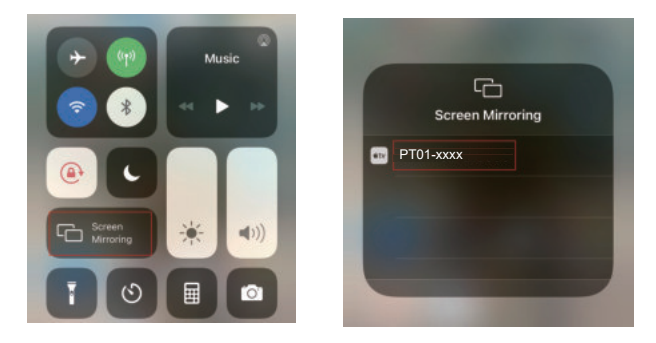

5. The WiFi connection success

# **\*Method C Lightning to USB Cable for iPhone**

- 1.Prepare an official Apple Lightning to USB Cable.
- 2.After plugging the cable, please click "Trust" on your phone.

# **Trust This Computer?**

Your settings and data will be accessible from this computer when connected wirelessly or using a cable.

Trust

Don't Trust

3. The wired connection success.

# **For Android System**

# **Wireless Connection for Android**

1.Please confirm your Android phone has the "Screen Casting" function in Settings first.

2.Turn on the phone's WLAN.

3.Turn on "Screen Casting"/"Cast" in the phone's Settings, then select "PT01-XXXX" to connect.

4.The connection success

Tip: You can use router WiFi or Android phone's data to connect the projector by the above steps as needed.

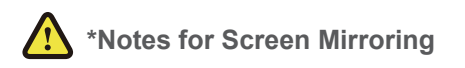

1. The smoothness of the projector connection is affected by the strength of your WiFi signal. Please make sure that the WiFi signal is good enough. 2. If you connect the projector via a new WiFi the first time, please enter the WiFi password in the projector.

3. If your phone cannot recognize the projector, please reset the projector.

4. Some videos or streaming software(Netflix, Amazon Prime, Disney, Hulu, etc) themselves are protected by the creator's copyright so do not support Screen Mirroring. This is a common phenomenon in the market. It's not the problem with the projector.

#### **HDMI connections help Pericat PT01 projector on this issue:**

(1)For iPhone, please use an official Apple Lightning Digital AV Adapter.

(2)For PC/Laptop, please use the HDMI cable(included) to connect.

(3)For TV stick, streaming software will work well.

# **SPECIFICATION**

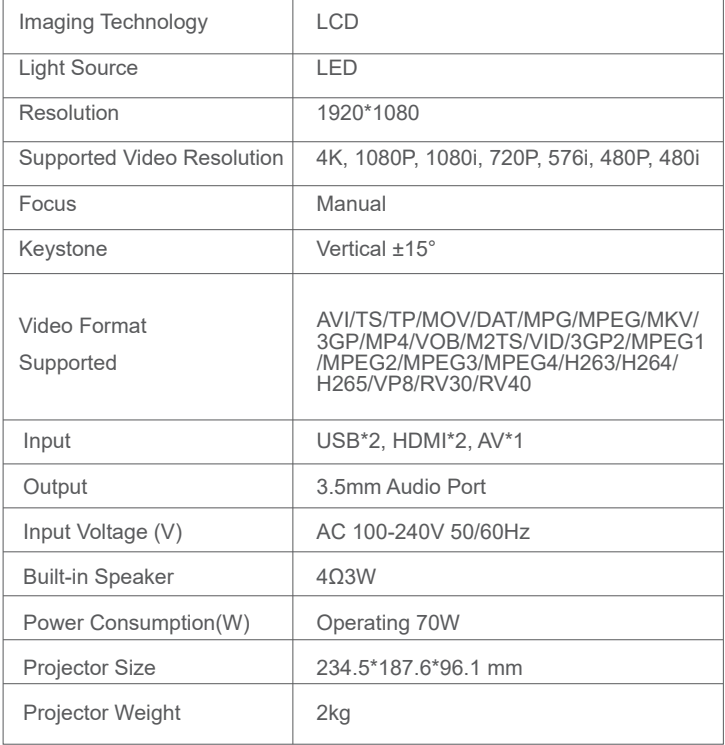

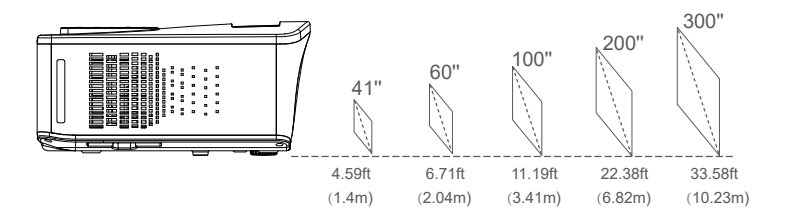

\*The recommended projection distance varies with different projection contents. Please adjust the distance between the wall/screen and the projector properly as needed. **(1.5m-3m recommended)**

\*Ambient darkness will improve the clarity of the projected images.

# **TROUBLESHOOTING**

**Q:** There is no sound when playing Netflix videos?

**A:** Due to copyright reasons, some videos or streaming software(e.g Netflix, Disney+, Hulu, etc.) themselves do not support Screen Mirroring. This is a common phenomenon in the market.

#### **\*HDMI connections help projector on this issue:**

①For iPhone, you can use an Apple Lightning Digital AV Adapter. Most streaming software works well via this adapter.

②Connect the PC or laptop via the HDMI cable included.

③For fire stick, Roku, and Chromecast, streaming software will also work well.

**Q:** How to upside down the picture?

**A:** Please go to Menu > Setting > Rotate to flip the projection picture as your needs.

- **Q:** Why the projector is not bright enough?
- **A:** Please use all home projectors in a dark environment.
- **Q:** Why the image is so blurry?

**A:** Please move the projector to get suitable screen size and keep the optimum projection distance is 1.5m-3m. Adjust the keystone to make the projection image rectangular then adjust the focus wheel slowly to make the center area clear. (For all home projectors, the projection edge is not as clear as the center.)

# Pericat

- www.pericatstore.com
- support@pericatstore.com
- **3** 1-833-300-9545

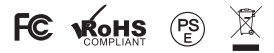

Made in China